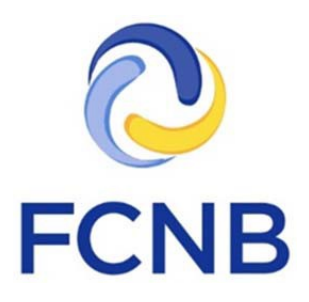

# Guide de démarrage rapide à l'intention des prêteurs sur salaire

Procédures de dépôt des demandes et des déclarations en vertu de la *Loi sur la communication du coût du crédit et les prêts sur salaire*

Version 1.1

Le 7 décembre 2017

## **Introduction**

Voici un guide de démarrage rapide pour les agents de prêteurs sur salaire qui utilisent le portail de la FCNB pour déposer des demandes et autres déclarations, notamment :

- 1. Fournir des renseignements sur leur organisme
- 2. Faire une demande d'octroi d'un permis
- 3. Déclarer un changement de situation
- 4. Demander l'annulation d'un permis
- 5. Renouveler un permis
- 6. Déposer un rapport annuel
- 7. Déposer des états financiers audités

Pour de plus amples renseignements sur les exigences de déclaration, veuillez consulter la page d'information générale du portail à [http://fr.fcnb.ca/renseignements-concernant-secteur-prets](http://fr.fcnb.ca/renseignements-concernant-secteur-prets-sur-salaire.html)[sur-salaire.html.](http://fr.fcnb.ca/renseignements-concernant-secteur-prets-sur-salaire.html)

Nous vous invitons également à consulter la foire aux questions du portail libre-service de la FCNB à<http://fr.fcnb.ca/portailfaq.html> pour des précisions et des conseils sur l'utilisation de la section du portail visant les prêteurs sur salaire.

**! Le présent guide part du principe que vous avez créé un compte et que vous êtes branché au portail. Si vous n'avez pas un compte, consultez le** *Manuel de l'utilisateur du portail* **à l'adresse [http://fr.fcnb.ca/introduction-au-portail.html.](http://fr.fcnb.ca/introduction-au-portail.html)** 

À la création d'un compte, si vous avez indiqué être l'agent d'un prêteur sur salaire le système vous demandera de fournir des renseignements au sujet du prêteur sur salaire. Vous ne pourrez pas passer à l'étape de la demande de permis ou déposer une déclaration tant que ces renseignements n'ont pas été fournis. Vous aurez à remplir cette fiche de renseignements qu'une seule fois par prêteur sur salaire, même si une demande de permis est nécessaire pour chaque point de service, application mobile ou site Web utiliser par le prêteur pour exercer ses activités.

Cliquez sur l'onglet « Mes permis de prêteur sur salaire » dans la barre de menus qui se trouve dans la zone grise en haut de la page pour passer à la page de gestion des permis.

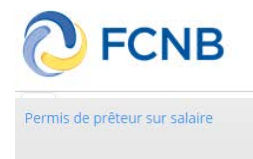

## **Gestion des permis de prêteurs sur salaire**

Portail d'accueil de la FCNB / Mes permis de prêteur sur salaire

# Mes permis de prêteur sur salaire

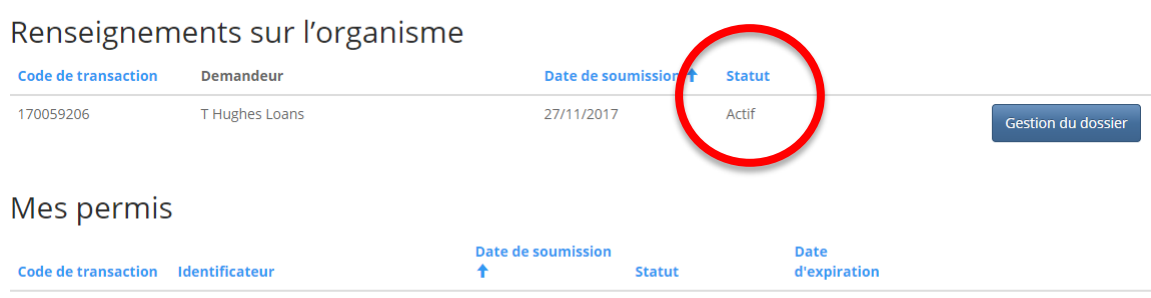

Il n'y a aucun élément dans ce dossier.

Sous la rubrique « Mes permis de prêteurs sur salaire », vous verrez un tableau dans lequel figure le statut des renseignements sur l'organisme ainsi que celui de vos permis. Ce dernier sera vide si vous n'avez pas encore fourni les renseignements sur l'organisme. Cliquez sur le bouton « Gestion du dossier » du tableau des renseignements sur l'organisme pour terminer cette étape.

La page de saisie des renseignements sur l'organisme est composée de quatre sections. La première indique le code de transaction et le statut. Elle peut aussi comprendre des zones pour y indiquer une date de présentation ou une mention sur l'état de traitement de la demande. Par exemple, si votre demande a été rejetée ou requiert des informations additionnelles, cela sera indiqué dans cette section.

# Gérer les informations au sujet de l'organisme

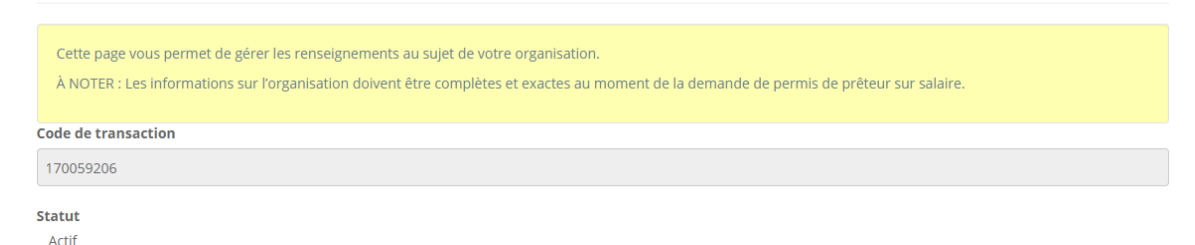

La seconde section indique tout changement de circonstances concernant l'organisme. Cette section est initialement vide et le demeure jusqu'à la déclaration d'un changement de circonstances. Un tel changement peut être déclaré une fois la fiche de renseignements sur l'organisme dûment remplie.

Déclarations de changements de circonstances

Code de transaction  $\uparrow$  Type de changement

Il n'y a aucun élément dans ce dossier.

La troisième section montre les états financiers audités déposés par l'organisme. Elle est initialement vide et le demeure jusqu'au dépôt de ces documents.

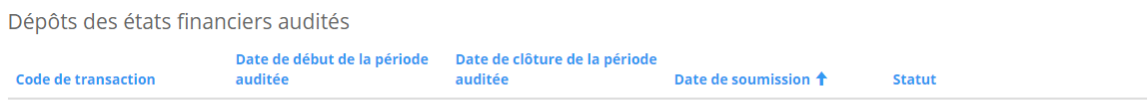

Il n'y a aucun élément dans ce dossier.

La quatrième et dernière section indique les actions permises à la page de saisie des renseignements sur l'organisme. Normalement, il est seulement possible de modifier la fiche de renseignements. Pour ce faire, il suffit de cliquer sur le bouton « Modifier ». D'autres actions peuvent être permises selon le statut de la transaction de saisie des renseignements sur l'organisme.

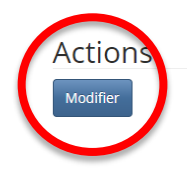

#### **Renseignements sur le prêteur sur salaire**

La fiche de renseignements sur l'organisme comprend plusieurs écrans dans lesquels vous devez cocher des cases, répondre à des questions de type oui ou non, ou bien saisir de l'information dans les zones prévues à cet effet. Suivez les instructions données dans la boîte jaune de chaque page. Un exemple de la première page est fourni ci-après. Lorsque vous avez répondu à toutes les questions et fourni les informations demandées, cliquez sur le bouton « Suivant » pour ouvrir la prochaine page.

Renseignements sur le prêteur sur salaire

Prière de confirmer que seuls des prêts sur salaire sont accordés

Au Nouveau-Brunswick, les mesures législatives stipulent qu'un prêteur sur salaire ne peut accorder un crédit autrement que sous la forme d'un prêt sur salaire. Veuillez cocher la case qui suit afin de confirmer que vous acceptez ces conditions. Passez ensuite à la page suivante.

Je confirme que le prêteur sur salaire n'octroiera pas un crédit à un demandeur par d'autres moyens qu'un prêt sur salaire. \*

Suivant Fermer Vers la fin du processus, vous arriverez à la page de téléversement de documents. Si vous avez à fournir certains documents, c'est ici que vous pourrez le faire. Des instructions détaillées sont fournies dans la boîte jaune de la page.

À la fin du processus, le système vous demandera de valider le dépôt de votre demande ou déclaration. Une fois votre demande ou déclaration présentée, vous pourrez télécharger la fiche de renseignements sur votre organisme ou bien déposer une déclaration de changement de circonstances, au besoin, en cliquant sur l'option de gestion dans la liste des fiches de renseignements sur l'organisme.

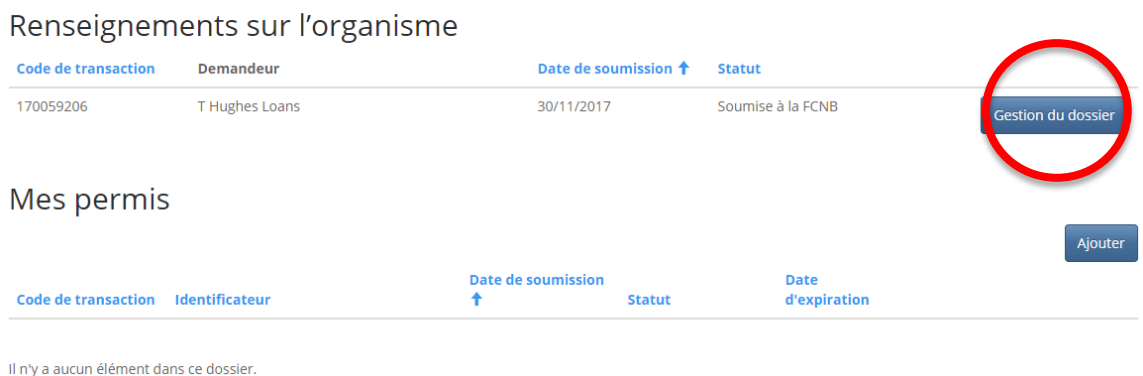

# Mes permis de prêteur sur salaire

Lorsque vous avez cliqué sur le bouton de gestion du dossier, le système indiquera les actions possibles au bas de la page de renseignements sur l'organisme (voir ci-après). Pour télécharger les renseignements sur votre organisme, cliquez sur le bouton « Télécharger la demande ». Pour signaler un changement de circonstances, cliquez sur le bouton correspondant.

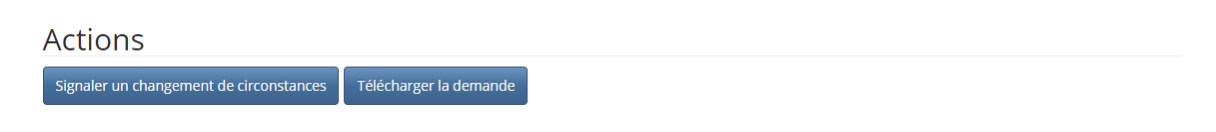

# **Renseignements sur l'organisme – signaler un changement de circonstances**

La fiche de déclaration d'un changement de circonstances comprend plusieurs écrans dans lesquels vous devez cocher des cases, répondre à des questions de type oui ou non, ou bien saisir de l'information dans les zones prévues à cet effet. Suivez les instructions données dans la boîte jaune de chaque page. Un exemple de la première page est fourni ci-après. Lorsque vous avez répondu à toutes les questions et fourni les informations demandées, cliquez sur le bouton « Suivant » pour ouvrir la prochaine page.

## Renseignements sur l'organisme - Déclaration d'un changement de circonstances

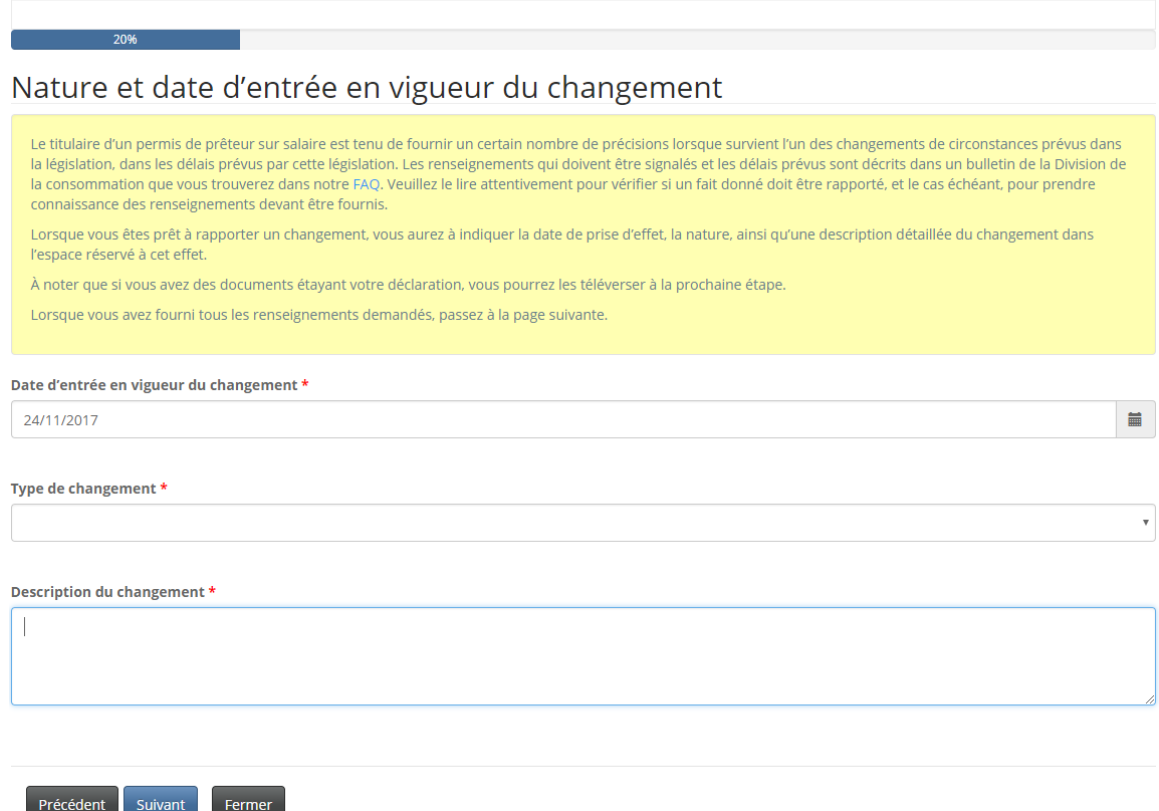

Vers la fin du processus, vous arriverez à la page de téléversement de documents où vous pourrez fournir tous les documents à l'appui. Des instructions détaillées sont fournies dans la boîte jaune de la page.

À la fin du processus, le système vous demandera de valider votre déclaration de changement de circonstances. Si la déclaration que vous venez de valider est en retard, le système ouvrira la page de paiements afin que vous puissiez acquitter les frais de retard. Suivez les instructions données à cette page.

Après avoir acquitté les frais de retard ou validé votre déclaration (si elle n'est pas en retard), le système vous ramènera à la page de gestion du dossier. Le changement de circonstances figurera dans la colonne Type de changement.

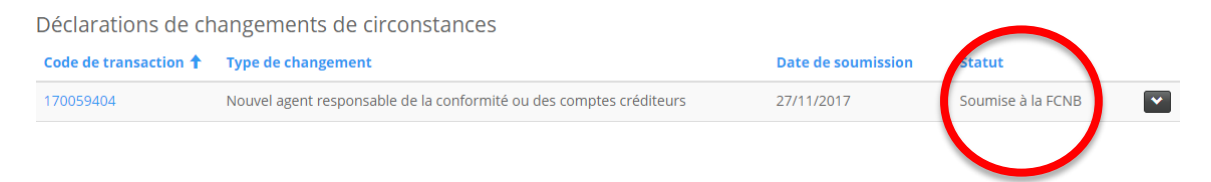

Si vous interrompez le processus de déclaration de changement de circonstances avant d'avoir terminé, votre déclaration sera sauvegardée sous une forme provisoire. Pour reprendre le processus de déclaration, il suffit de cliquer sur le bouton « Signaler un changement de circonstances » qui se trouve au bas de la page de gestion des renseignements sur l'organisme.

# Gérer les informations au sujet de l'organisme

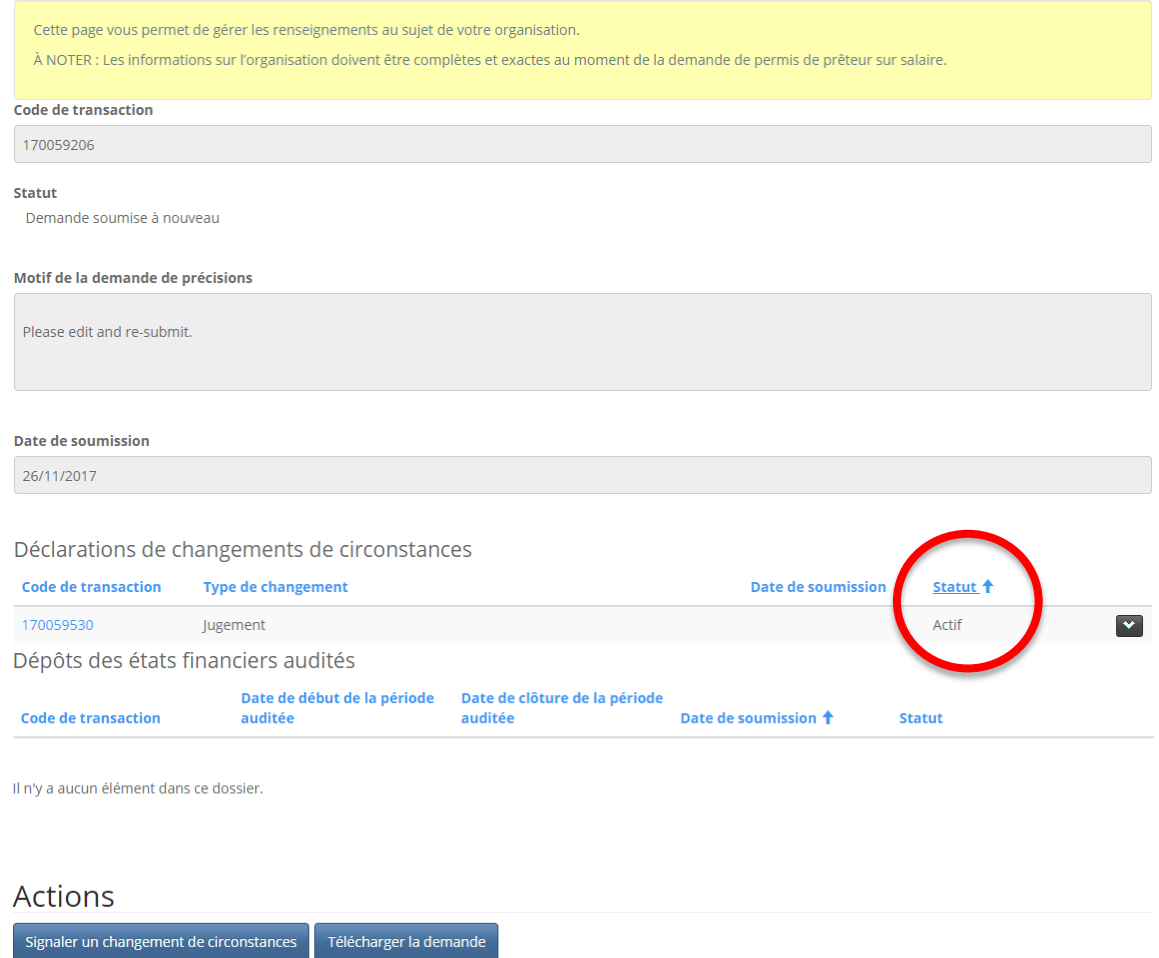

# **Demande d'un nouveau permis**

Lorsque vous avez fourni tous les renseignements requis au sujet de votre organisme, vous pouvez ensuite présenter une demande d'octroi d'un nouveau permis en cliquant sur le bouton « Ajouter » qui se trouve dans la section « Mes permis » de la page des prêteurs sur salaire.

# Mes permis de prêteur sur salaire

#### Renseignements sur l'organisme

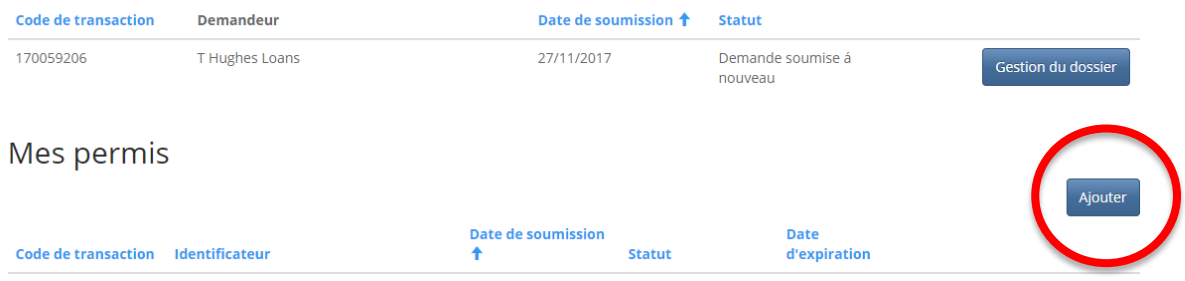

6

Le formulaire de demande d'un nouveau permis comprend plusieurs écrans dans lesquels vous devez cocher des cases, répondre à des questions de type oui ou non, ou bien saisir de l'information dans les zones prévues à cet effet. Suivez les instructions données dans la boîte jaune de chaque page. Un exemple de la première page est fourni ci-après. Lorsque vous avez répondu à toutes les questions et fourni les informations demandées, cliquez sur le bouton « Suivant » pour ouvrir la prochaine page.

## Demande d'un nouveau permis

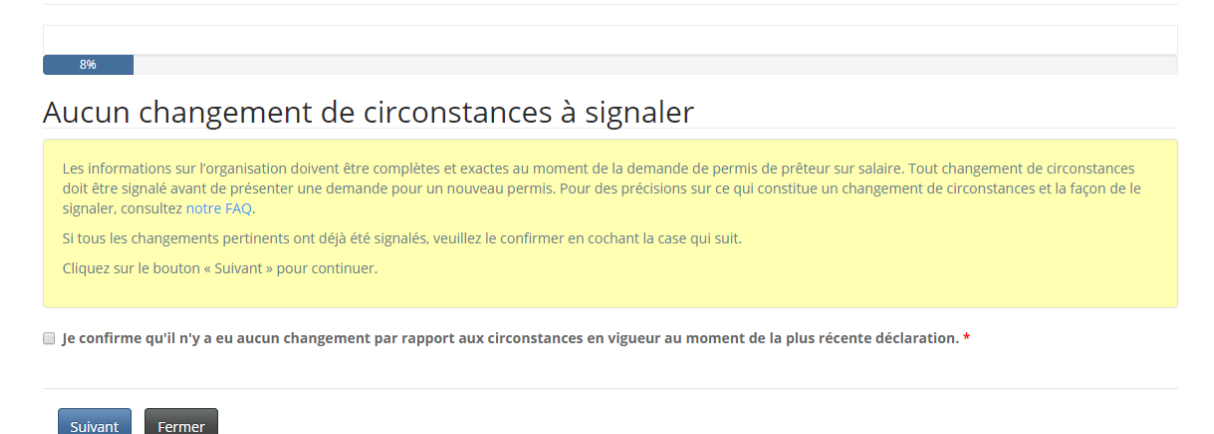

Si vous interrompez le processus de demande de permis avant d'avoir terminé, votre demande sera sauvegardée sous une forme provisoire. Le système vous ramènera à la page « Mes permis de prêteur sur salaire ».

# Mes permis de prêteur sur salaire

Renseignements sur l'organisme

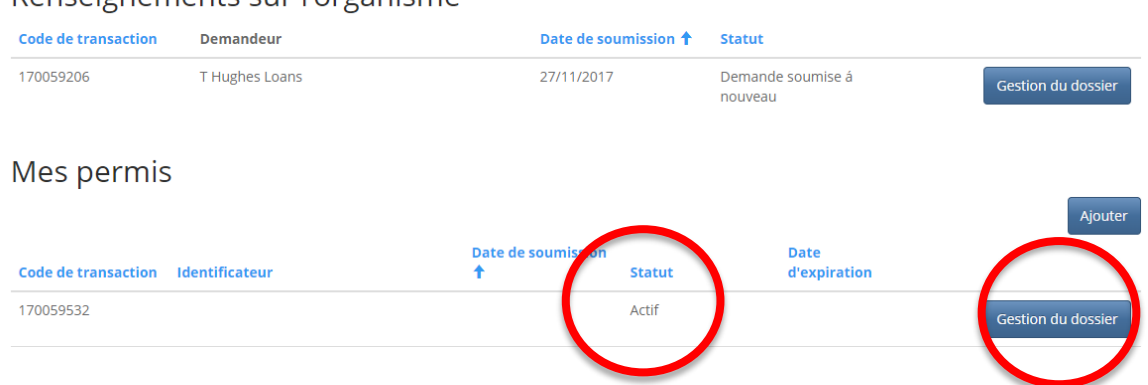

Pour reprendre le processus de demande, il suffit de cliquer sur le bouton de gestion de la demande. Le système ouvrira la page de gestion des demandes de permis. Cette page comprend six sections.

La première indique le code de transaction et son statut. Elle peut aussi comprendre des zones pour y indiquer une date de présentation ou une mention sur l'état de traitement de la demande. Par exemple, si votre demande a été rejetée ou requiert des informations additionnelles, cela sera indiqué dans cette section.

# Gestion des demandes de permis

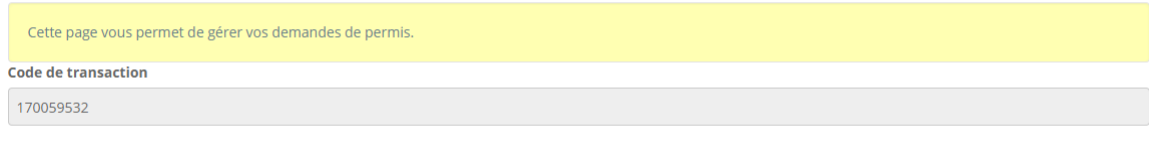

Statut Actif

La seconde section indique tout changement de circonstances concernant la demande de permis. Cette section est initialement vide et le demeure jusqu'à la déclaration d'un changement de circonstances. Un tel changement peut être déclaré une fois que vous avez rempli votre demande et l'avez dûment déposée.

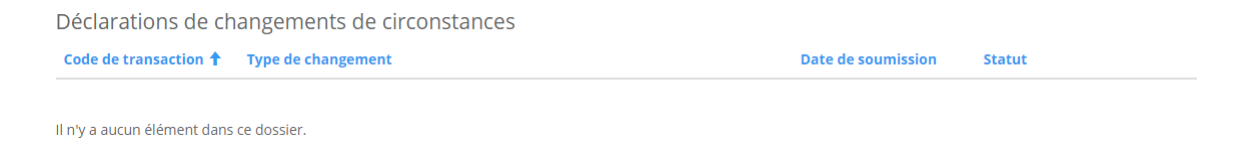

La troisième section montre toutes les demandes de renouvellement liées au permis. Cette section est initialement vide et le demeure jusqu'à la présentation d'une demande de renouvellement.

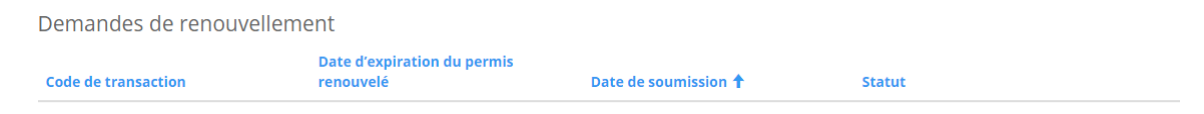

Il n'y a aucun élément dans ce dossier.

La quatrième section montre les états financiers audités déposés par l'organisme. Elle est initialement vide et le demeure jusqu'au dépôt de ces documents.

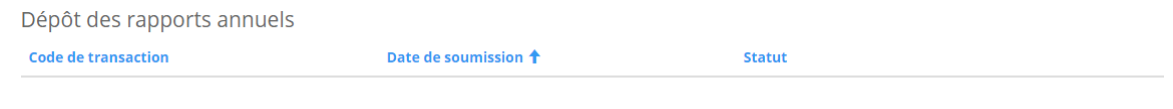

Il n'y a aucun élément dans ce dossier.

La cinquième section montre toutes les demandes d'annulation au permis. Cette section est initialement vide et le demeure jusqu'à la présente d'une demande d'annulation d'un permis.

Demandes d'annulation d'un permis **Code de transaction** Date de soumission <sup>+</sup> Statut

Il n'y a aucun élément dans ce dossier.

La sixième et dernière section indique les actions permises à la page de saisie des renseignements pour la demande de permis. Normalement, il est seulement possible de modifier le contenu de la demande lorsqu'il s'agit d'une version provisoire. Pour ce faire, il suffit de cliquer sur le bouton « Modifier ». D'autres actions peuvent être permises selon l'état de traitement de votre demande de permis.

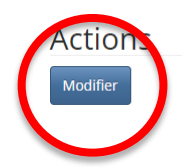

Vers la fin du processus de demande d'un nouveau permis, vous arriverez à la page de téléversement de documents où vous pourrez fournir tous les documents à l'appui. Des instructions détaillées sont fournies dans la boîte jaune de la page. Ensuite, le système vous demandera de valider votre demande. Une fois cette validation fournie, le système ouvrira la page des options de paiement. Une fois votre mode de paiement choisi et votre paiement traité, votre demande sera déposée en bonne et due forme et le système vous ramènera à la page « Mes permis de prêteur sur salaire ».

# Mes permis de prêteur sur salaire

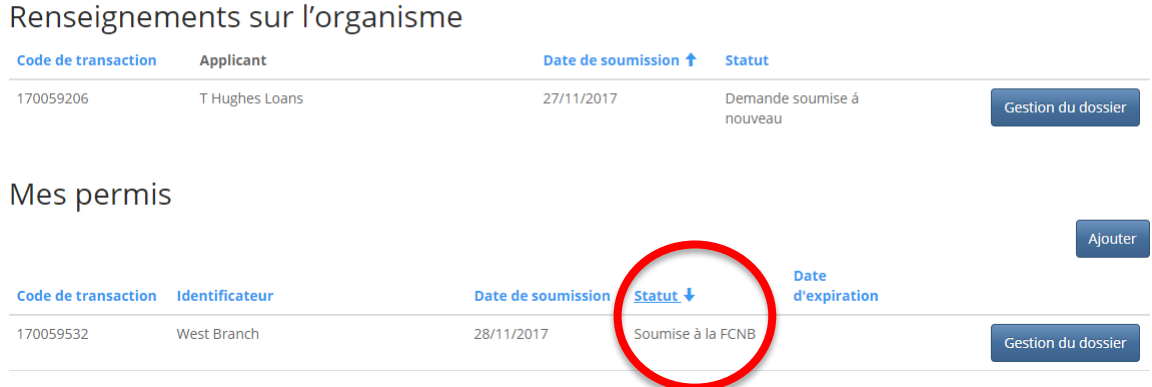

Une fois votre demande déposée, cliquez sur le bouton de gestion du dossier pour obtenir la liste des actions permises. À partir de cette page, vous pouvez normalement signaler un changement de circonstances concernant le permis ou la demande de permis, demander l'annulation d'un permis ou d'une demande de permis, télécharger la demande de permis ou bien télécharger un sommaire des droits.

# Gestion des demandes de permis

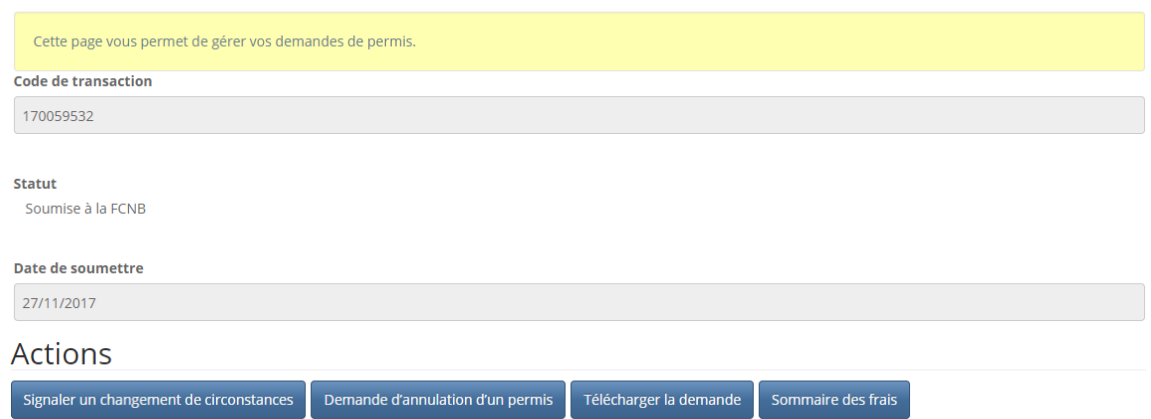

Selon l'état d'activation de votre permis et autres facteurs temporels (sa date d'expiration, par exemple), vous pourriez avoir d'autres options pour le renouvellement d'un permis, le dépôt d'un rapport annuel ou le dépôt des états financiers audités. Chacune de ces procédures suit une approche similaire aux procédures susmentionnées, c'est-à-dire que vous aurez à répondre à des questions; à télécharger des documents, au besoin; à valider ou à confirmer votre démarche, le cas échéant; à soumettre votre déclaration**.** 

# **Orientation générale**

## **Instructions**

**! À noter que chaque étape du processus comporte des instructions dans un encadré jaune. Prenez le temps de lire les instructions sur chaque page avant de poursuivre. Vous éviterez ainsi des erreurs ou des délais inutiles.**

Après avoir lu attentivement les instructions, choisissez les options appropriées ou saisissez les données requises comme il est indiqué.

Lorsque vous avez terminé, cliquez sur le bouton « Suivant » pour passer à la prochaine étape.

#### **Saisie des données**

Différents moyens de collecte de renseignements sont employés :

#### **Liste déroulante**

Cliquez sur la petite flèche vers le bas du côté droit pour afficher les options.

Type de changement \*

Jugement

Cliquez sur l'option voulue pour afficher votre choix. Votre sélection figure maintenant dans le champ.

#### **Zone texte ou de données**

Cliquez dans la zone de texte ou de données et tapez l'information requise.

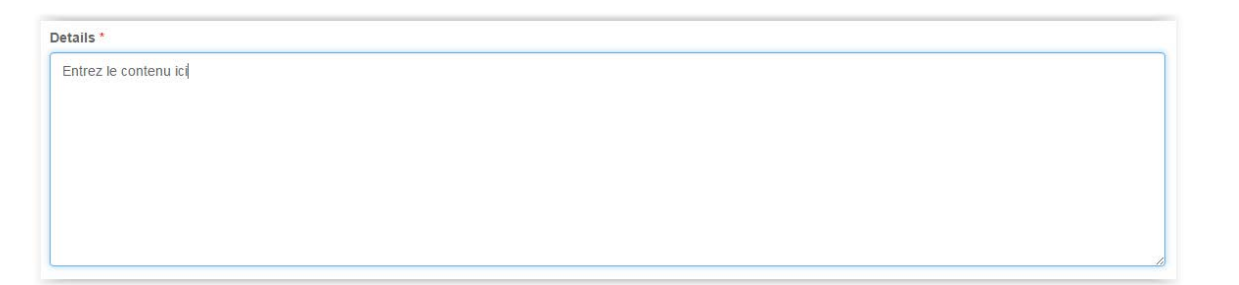

## **Champ de sélection de la date**

Cliquez sur la petite icône du calendrier.

Date d'entrée en vigueur du changement \* 30/11/2017

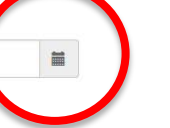

Une boîte de dialogue du calendrier sera affichée.

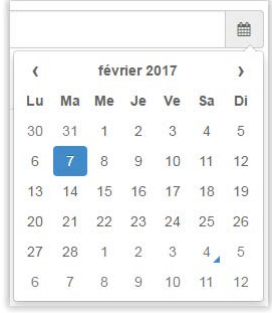

Cliquez sur le mois et l'année affichés (c.-à-d. Février 2017 dans l'exemple ci-dessus). Vous pourrez alors choisir un autre mois si la date voulue est dans l'année en cours. Si elle ne l'est pas, cliquez sur l'année affichée (c.-à-d. 2017 dans l'exemple ci-dessus). Un sélecteur de décennie sera affiché.

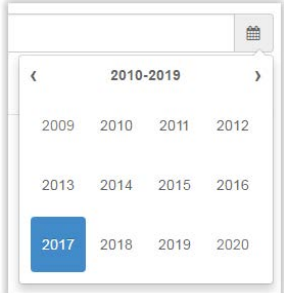

Cliquez sur la petite flèche du côté gauche ou droit pour passer à une autre décennie jusqu'à ce que l'année de votre choix soit affichée. Cliquez sur l'année. Vous pouvez cliquer sur le mois et sur le jour pour choisir la date.

La date choisie sera alors affichée dans le champ Date.

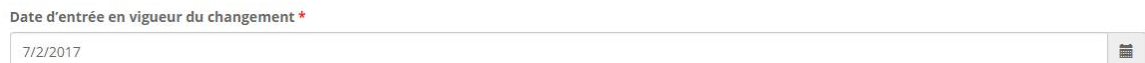

#### **Boutons radio**

Répondez à la question posée en cliquant sur Non ou sur Oui.

Est-ce que l'adresse de l'endroit où sont conservés les livres comptables et les documents opérationnels de l'entreprise est la même que l'adresse municipale fournie à l'étape précédente? \* O Non O Oui

Dans la plupart des cas, « non » est la réponse par défaut. Assurez-vous d'avoir répondu correctement à chaque question avant de continuer. Sachez aussi que d'autres zones de texte peuvent s'afficher à l'écran selon ce que vous avez répondu à certaines questions.

#### **Messages d'erreur**

Si l'information que vous avez fournie à une étape donnée est incomplète, un message d'erreur paraîtra au haut de la page lorsque vous cliquerez sur le bouton « Suivant ».

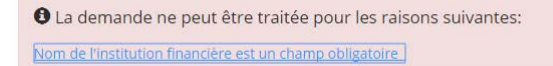

Lisez le message d'erreur et corrigez la sélection ou les données que vous avez entrées. Passez ensuite à la page suivante.

## **Téléversement des documents**

Les instructions sur le téléversement des documents se trouvent à la page de téléversement de chaque document.

#### **Documents**

Veuillez téléverser tous les documents justificatifs se rapportant à votre demande.

- **Comment téléverser un document :** 
	- · Rassemblez tous les fichiers à téléverser dans le même répertoire ou dossier de votre ordinateur
- · Cliquez sur le bouton « Parcourir » pour repérer le document que vous désirez téléverser. Une fenêtre d'accès aux fichiers de votre ordinateur s'affichera à l'écran. Trouvez le dossier ou répertoire qui contient vos fichiers. · Sélectionnez le fichier à téléverser (maintenez la touche CTRL enfoncée pour sélectionner plusieurs fichiers à la fois), puis cliquez sur le bouton « Ouvrir ». Les
- fichiers que vous avez sélectionnés devraient être affichés dans la zone de texte simple qui se trouve à la gauche du bouton « Parcourii
- · Répéter ces étapes chaque fois que vous devez fournir des documents. Si vous avez des documents qui ne correspondent pas à une catégorie particulière, vous pouvez les téléverser depuis la catégorie « Documents additionnels ».
- · Lorsque vous avez sélectionné tous les fichiers requis pour toutes les catégories, cliquez sur le bouton « Téléverser ». Tous vos documents seront alors téléversés simultanément.
- · Lorsque vous avez terminé, les documents téléversés figureront sous leur catégorie correspondante. Assurez-vous que les documents requis pour chacune des catégories ont été téléversés. Si vous avez besoin d'ajouter un document, cliquez à nouveau sur le bouton « Parcourir ». (À noter que les documents ajoutés dans un second temps s'ajouteront à la liste des documents téléversés antérieurement. Pour supprimer un fichier qui a été téléversé, il suffit de cliquer sur l'icône de la poubelle qui se trouve à la droite du fichier.)

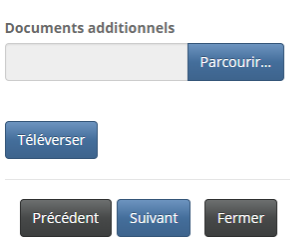

Pour faciliter le processus de téléversement des documents, assurez-vous que tous vos documents sont numérisés (de préférence en format PDF) et regroupés dans un dossier sur votre ordinateur.

## **Étape de paiement**

Un grand nombre de processus exigent le versement de droits ou de frais de traitement.Demande d'un nouveau permis

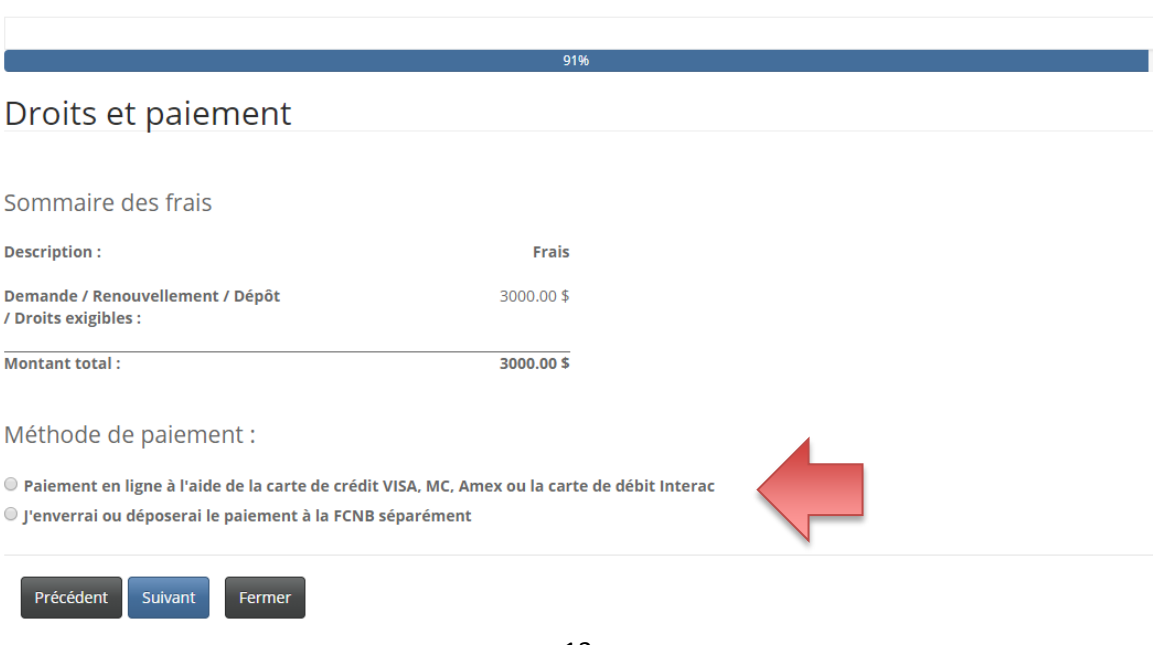

Vous avez le choix entre faire votre paiement en ligne ou l'envoyer plus tard (paiement différé). Si vous choisissez de faire votre paiement en ligne, le système vous redirigera vers une page du site Web Moneris où on vous demandera d'effectuer une transaction en ligne et par la suite vers une page affichant un reçu de transaction. Si vous faites un paiement différé, le système vous redirigera immédiatement vers cette page.

#### Droits et paiement

Sommaire des frais

Code de transaction : 170059626 Date de transaction: 11/30/2017 Requérant : TEST Theresa Hughes Méthode de paiement : J'enverrai ou déposerai le paiement à la FCNB séparément État du paiement : Droits impayés

Renseignements sur les droits exigibles :

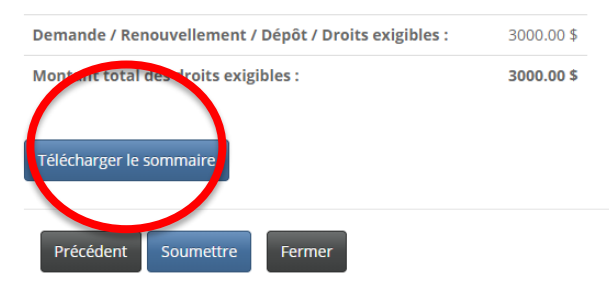

Si vous effectuez un paiement différé, téléchargez le sommaire des frais que vous devez joindre à votre paiement. Cliquez sur le bouton de soumission pour terminer le processus. Vous pouvez voir les détails de votre dépôt en cliquant à nouveau sur le bouton de gestion du dossier.

## **Assistance**

Si vous avez de la difficulté à naviguer dans le portail, communiquez avec notre équipe de soutien en remplissant le formulaire de demande d'assistance qui se trouve en ligne à l'adresse [https://portal.fcnb.ca/fr/requestsupport/.](https://portal.fcnb.ca/fr/requestsupport/)

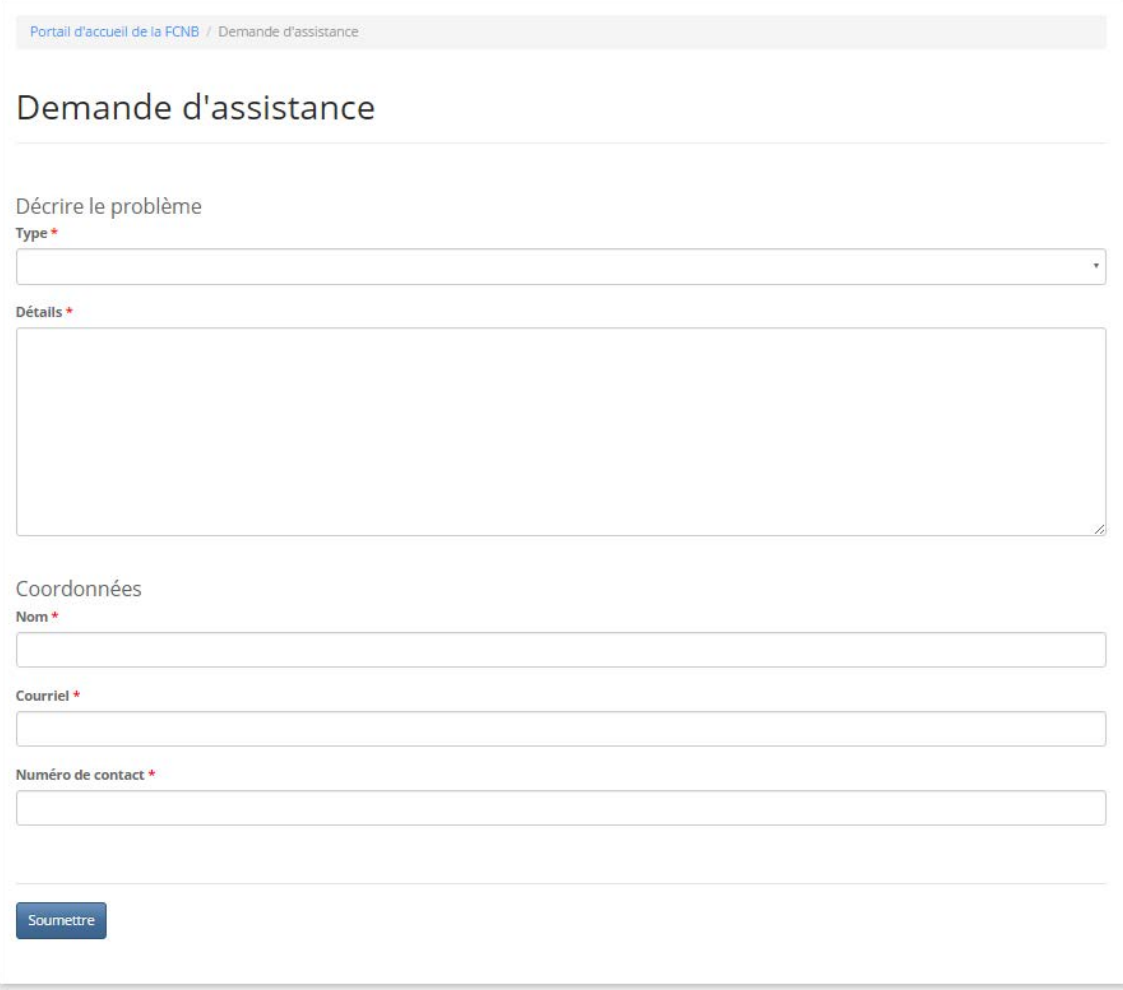